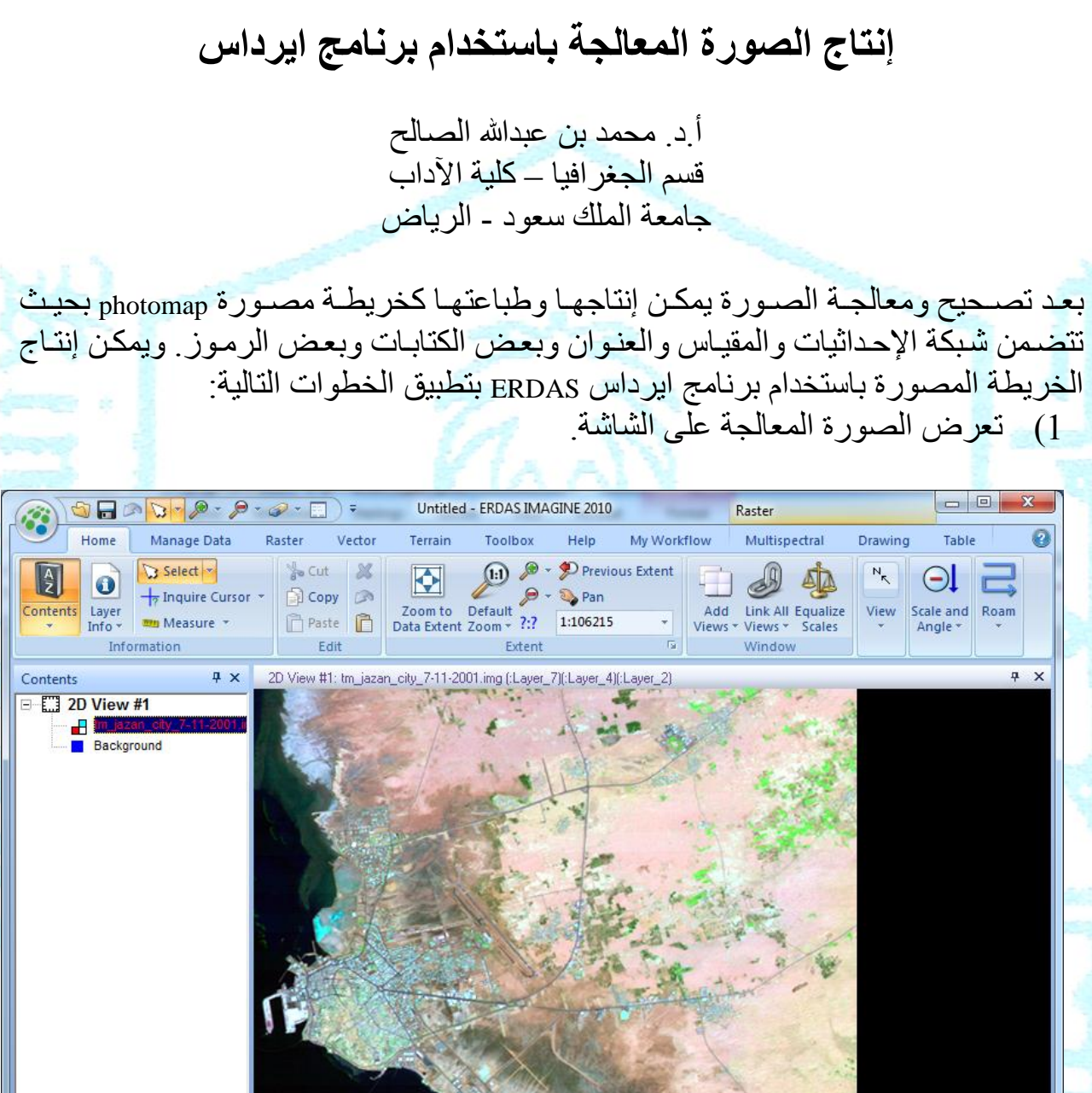

http://faculty.ksu.edu.sa/geography-alsaleh/default.aspx

16.89, 42.72 (Geographic (Lat/Lon) / GRS 16 53 38.22 N, 42 43 4.68 E (Geographic (Lat/Lon) (GRS 1980))

 $0.00$  (CW)

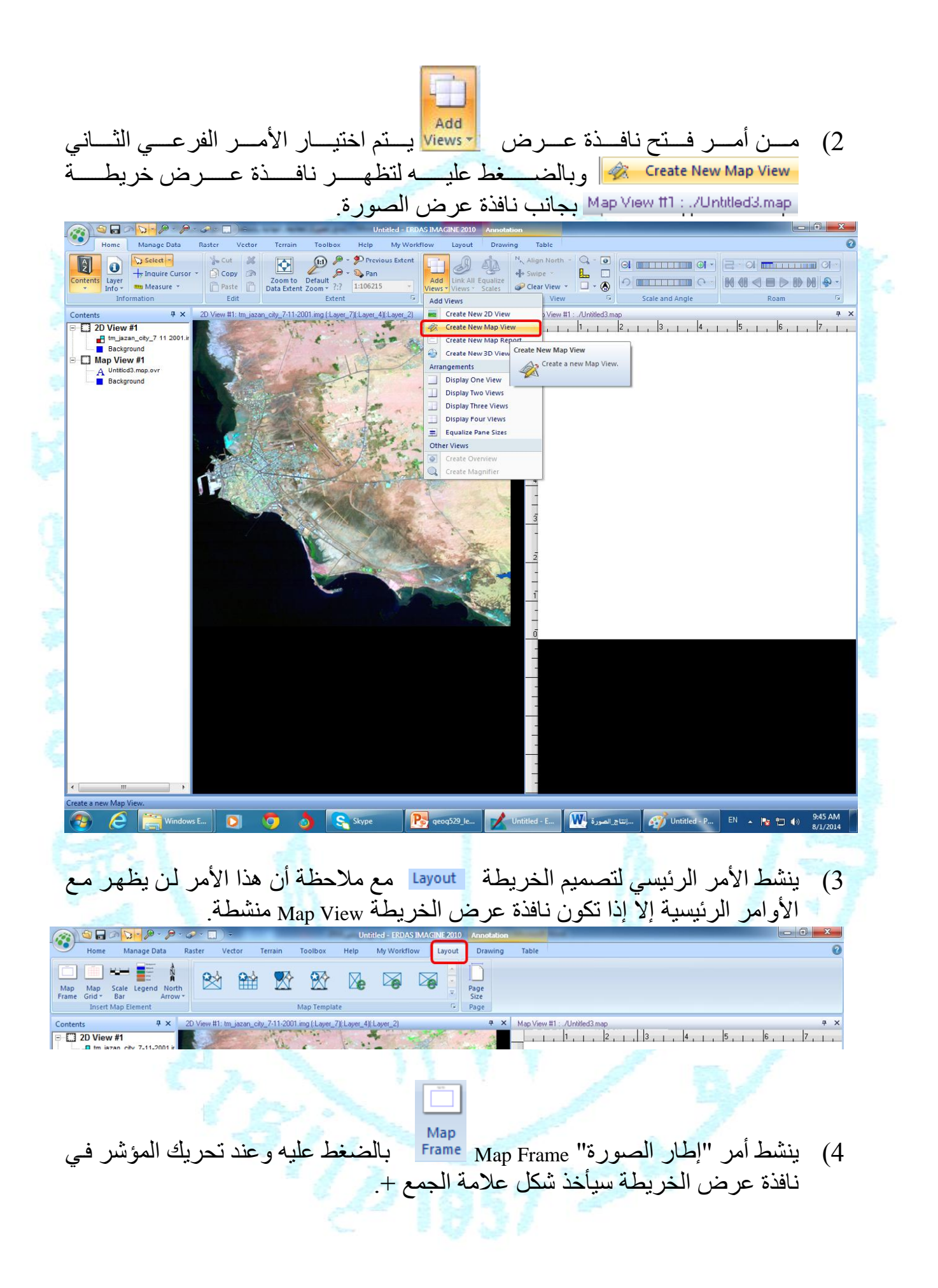

http://faculty.ksu.edu.sa/geography-alsaleh/default.aspx

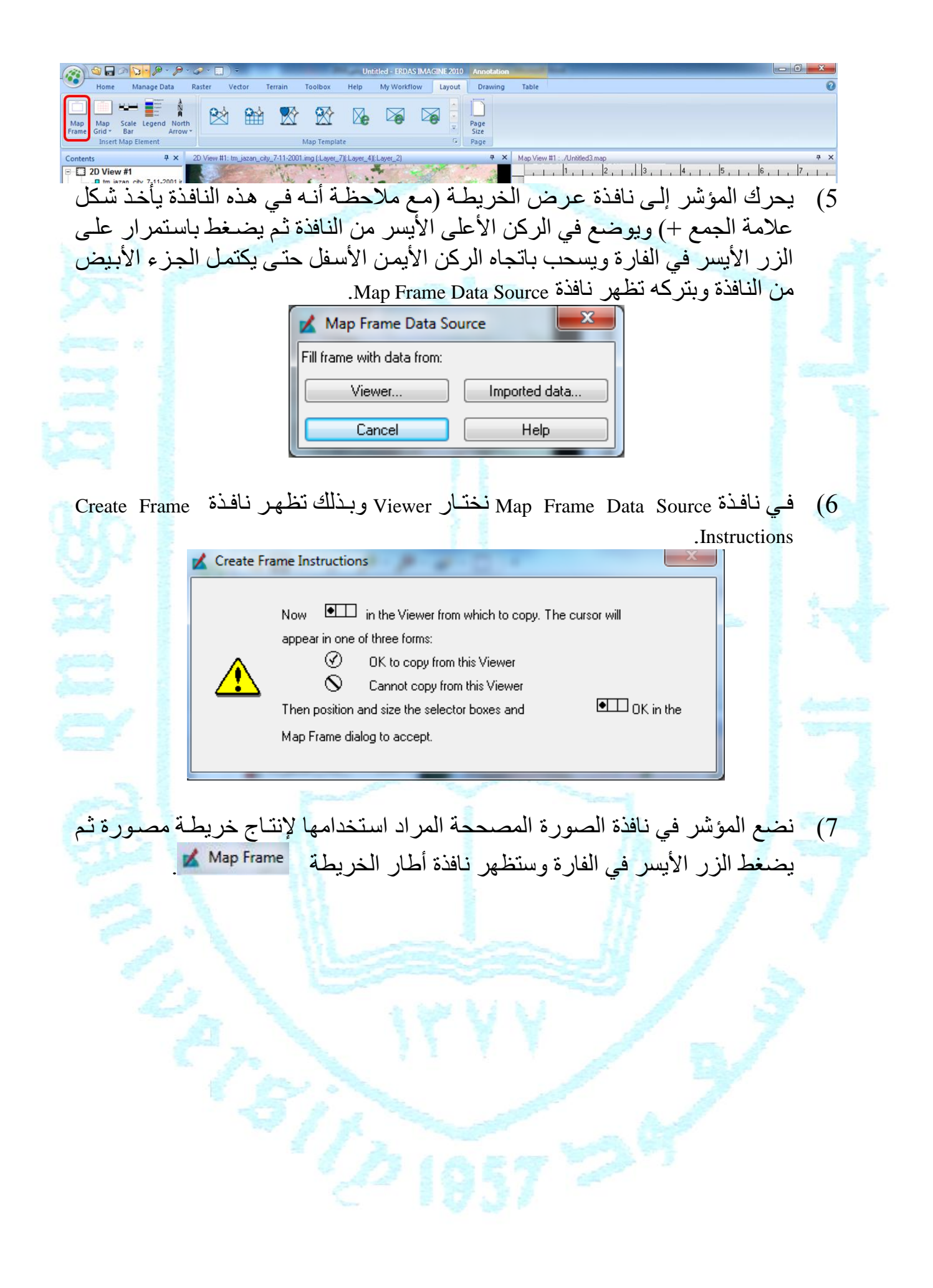

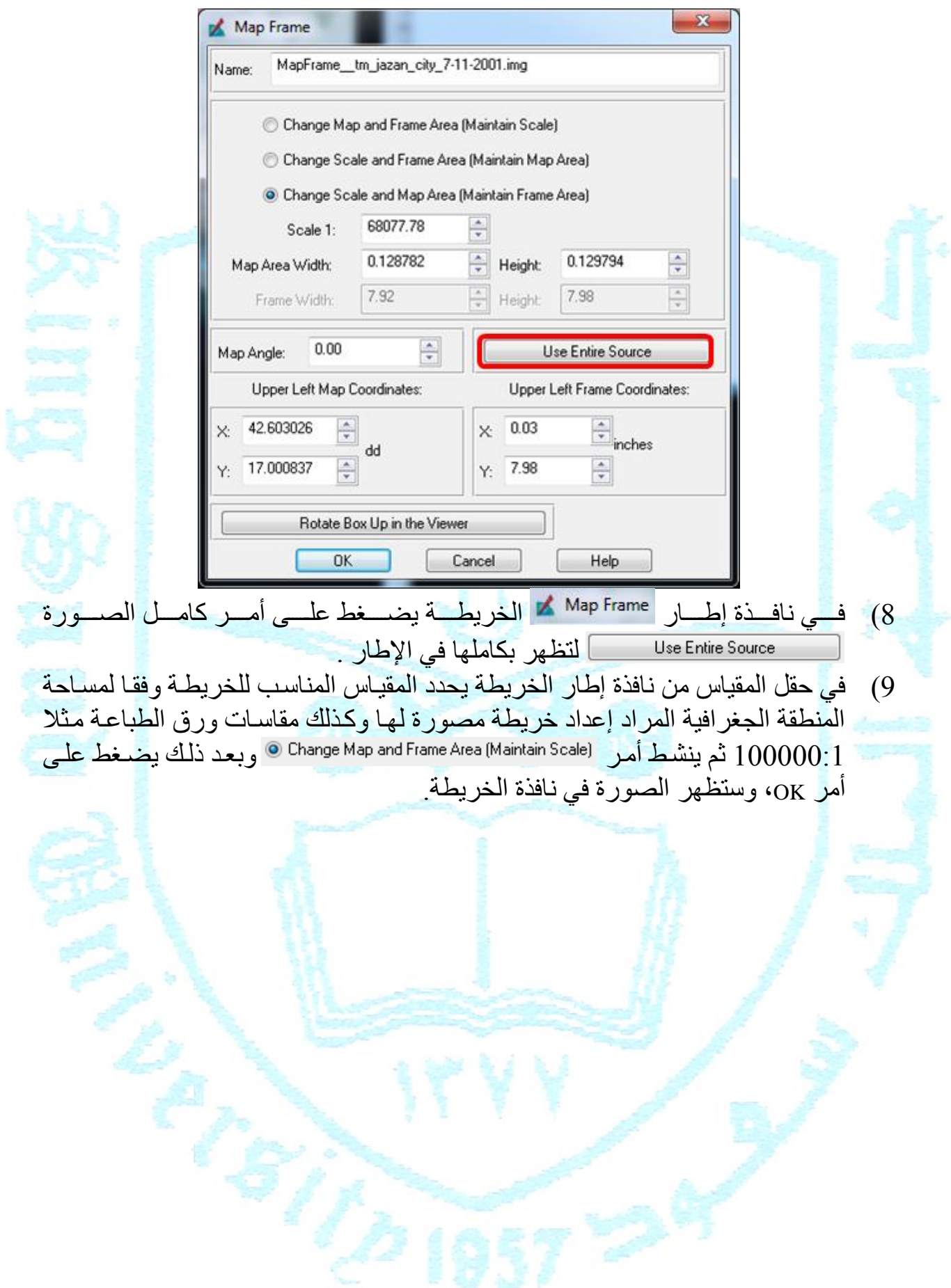

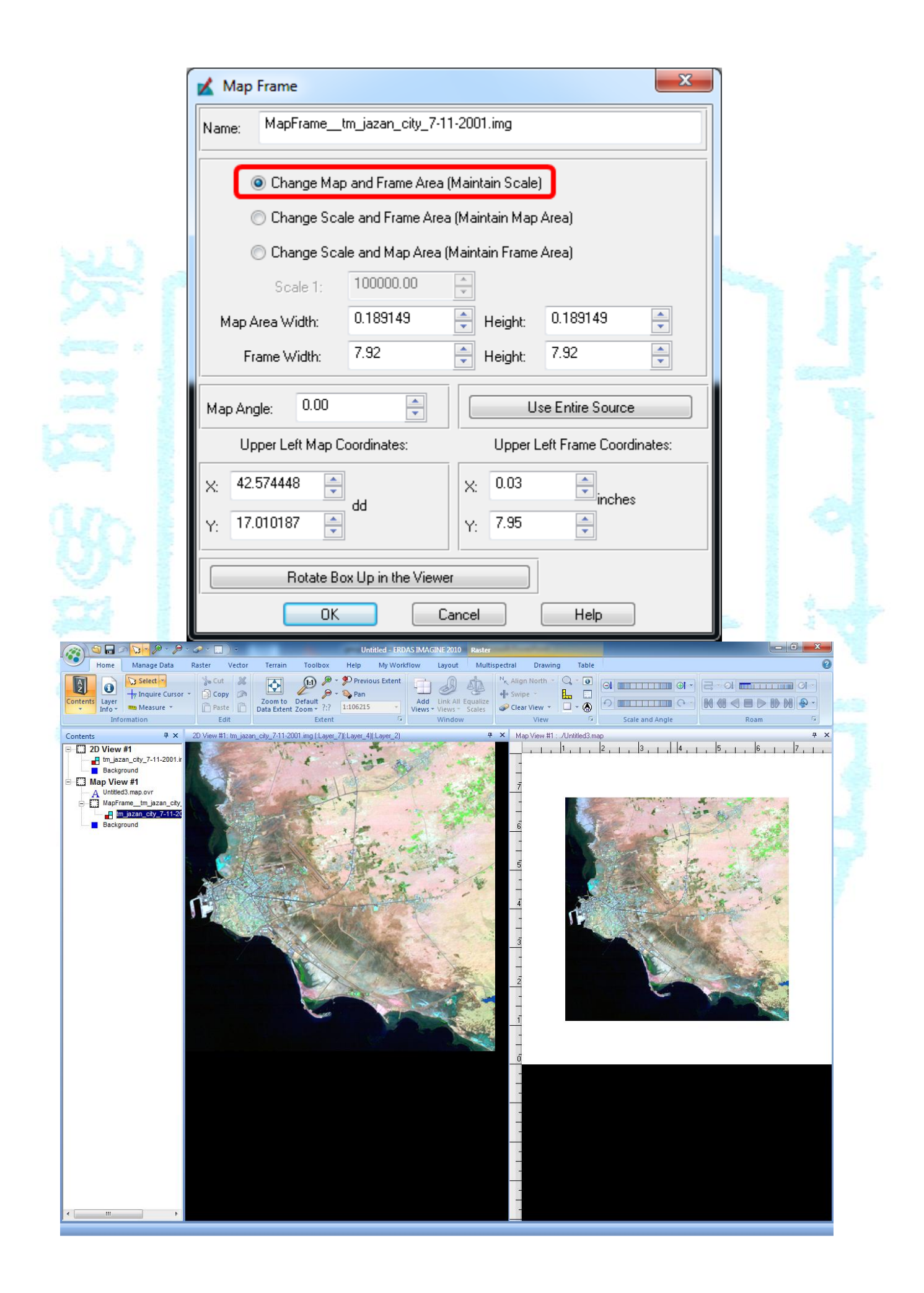

10) يتم تخزين العمل بالضغط على أمر مع حفظ وتخزين الملفات وسيظهر مربع حوار (نافذة) التَّخزين وفيها يحدد مكَّان واسم الملف مع ملاحظة أنه سيكون من نوع map.\*. Save Composition as: File Look in: 3 User imagine1000 **Exp** Links SendTo <u>OK</u> AppData **Cond** Local Settings Start Menu

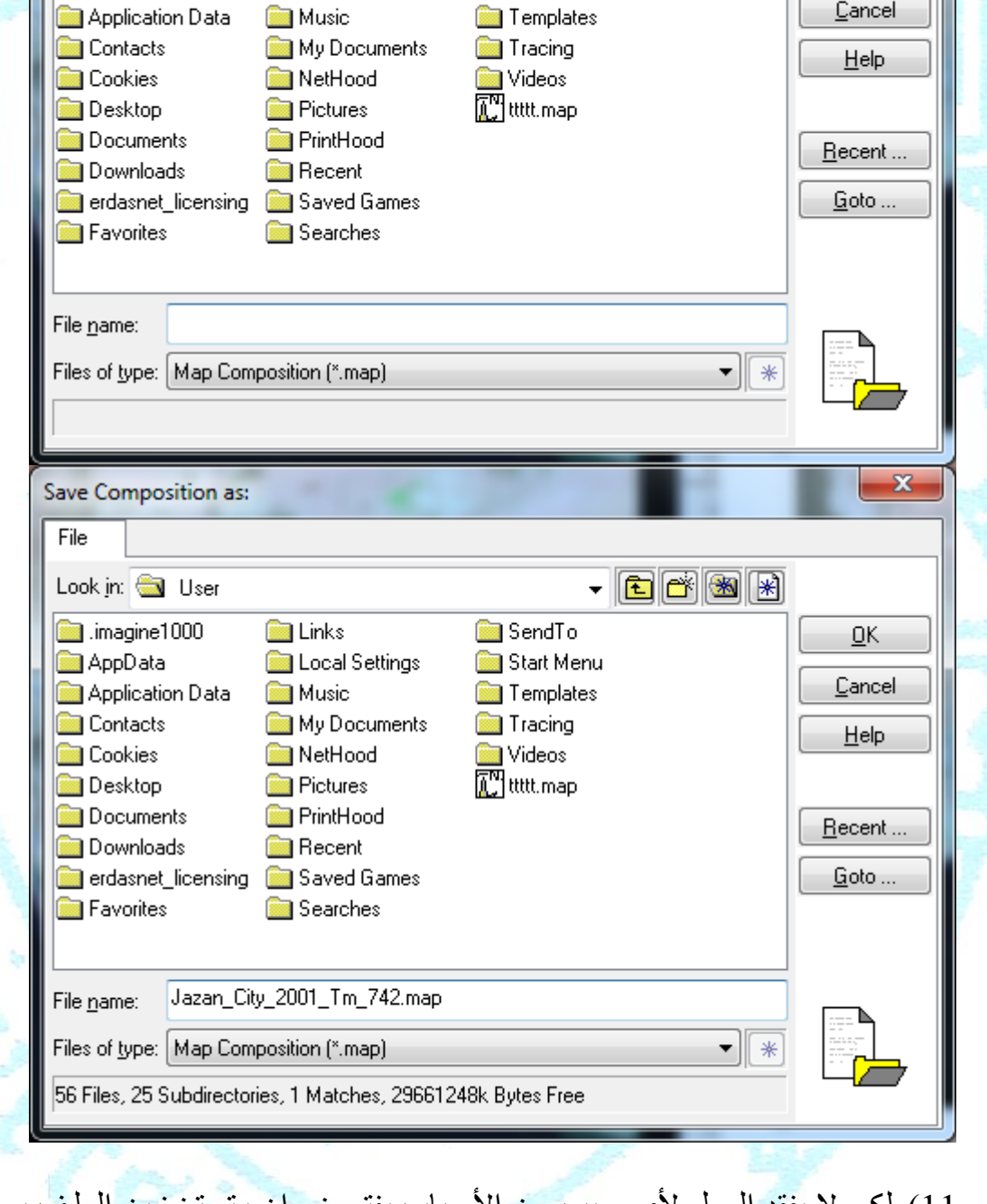

11) لكي لا يفقد العمل لأي سبب من الأسباب يفترض ان يتم تخزين الملف بعد كل خطوة رئيسية أثناء إعداد الصورة بعناصر الخريطة. 12) ينشط الأمر الرئيسي لتصميم الخريطـة | Layout تم يضـغط علـى أمـر مقاسـات ورقـة Page .<br>الطباعة <sup>Page</sup> وستظهر مربع حوار Map Composition Size لع

http://faculty.ksu.edu.sa/geography-alsaleh/default.aspx

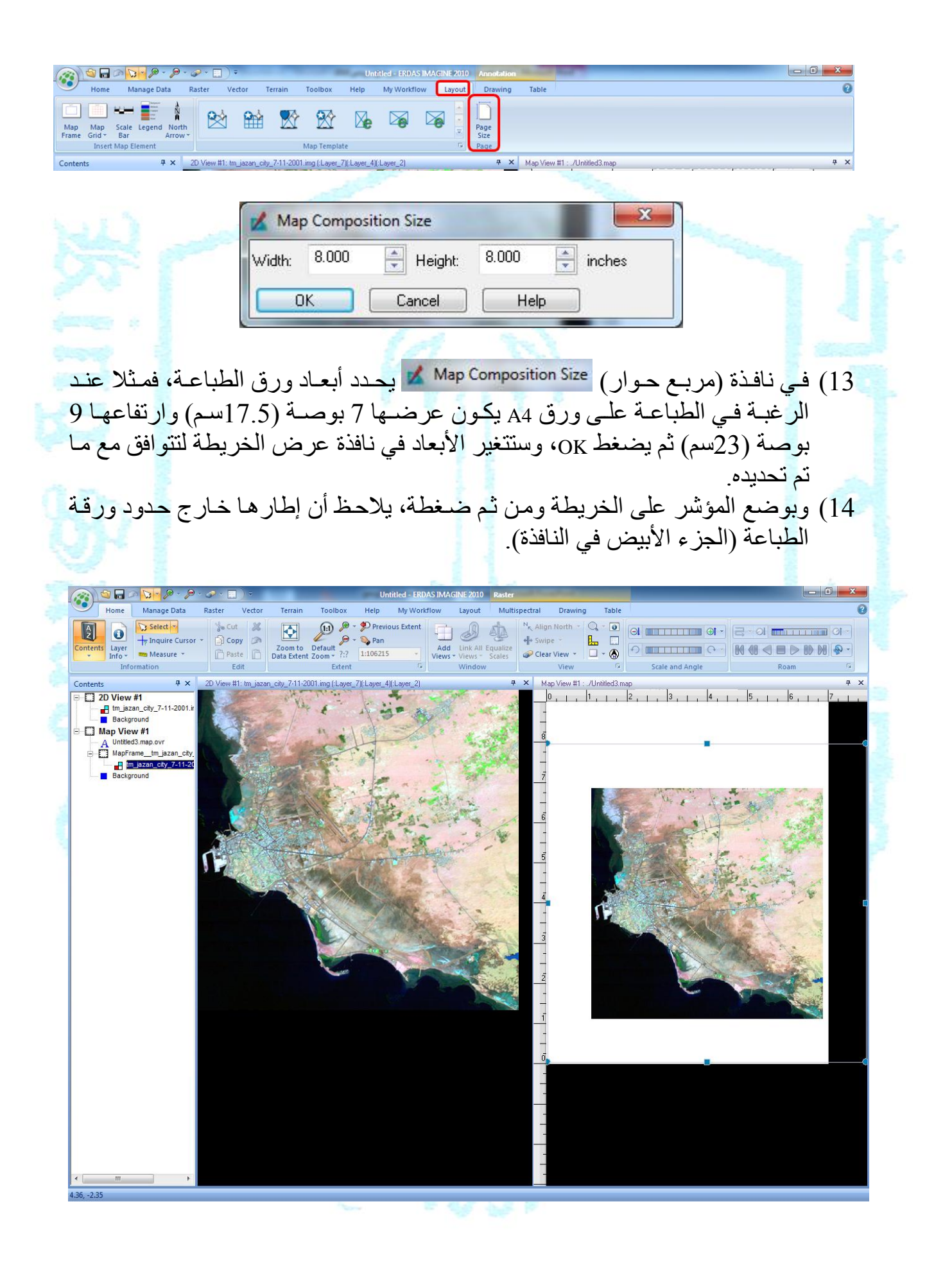

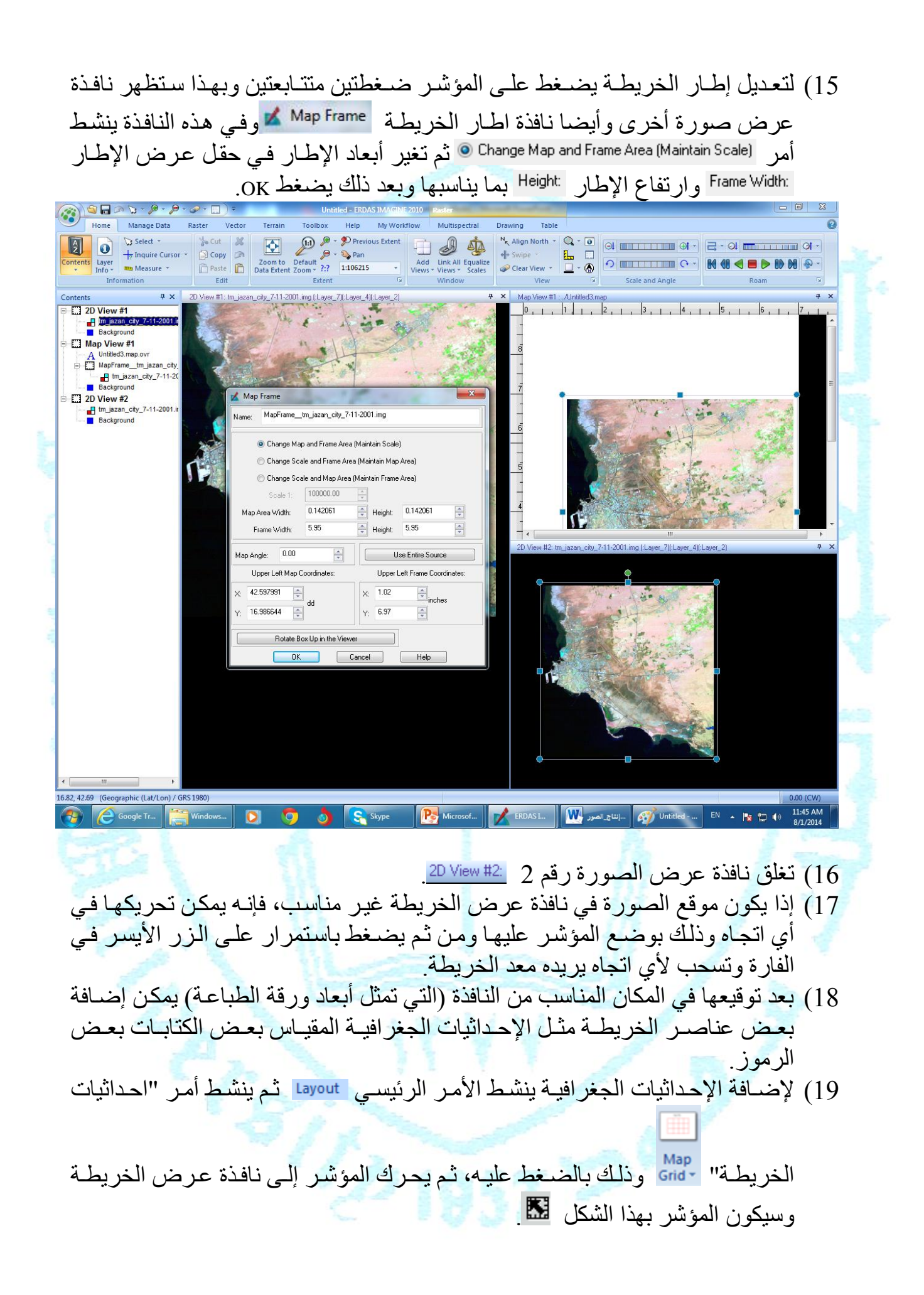

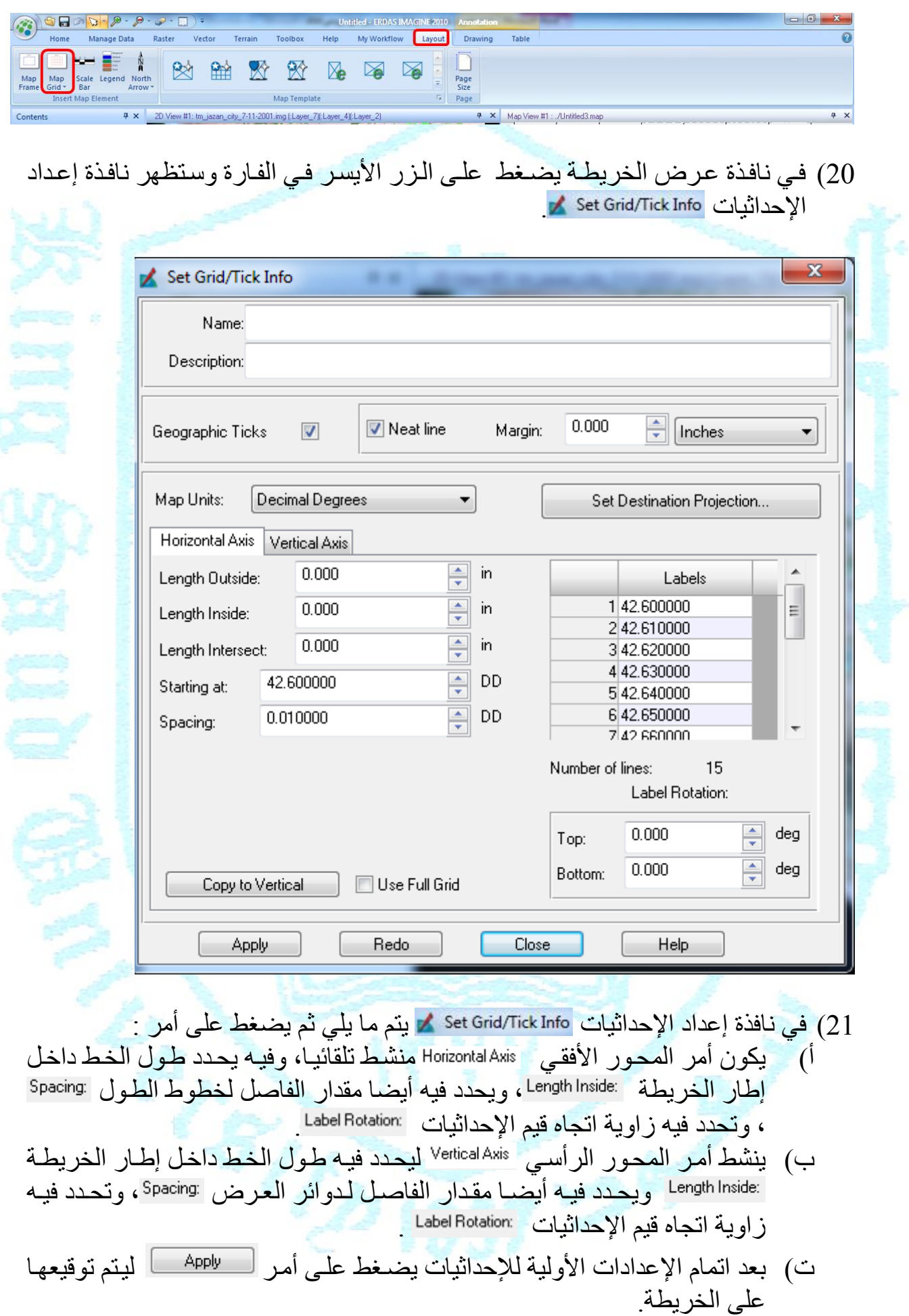

**Book** 

- ث) ملاحظة، في حال الرغبة في تغيير الإعدادات بعد توقيعها على الخريطة المصورة، يجب أولا تنشيط الإحداثيات في نافذة عرض الخريطـة ثـم حذفها وبعد ذلك تـتم التغييرات في نافذة إعداد الإحداثيات .Set Grid/Tick Info
- ج) بعد الانتهاء من إعدادات الإحداثيات تغلق نافذة إعداد الإحداثيات Set Grid/Tick Info لع

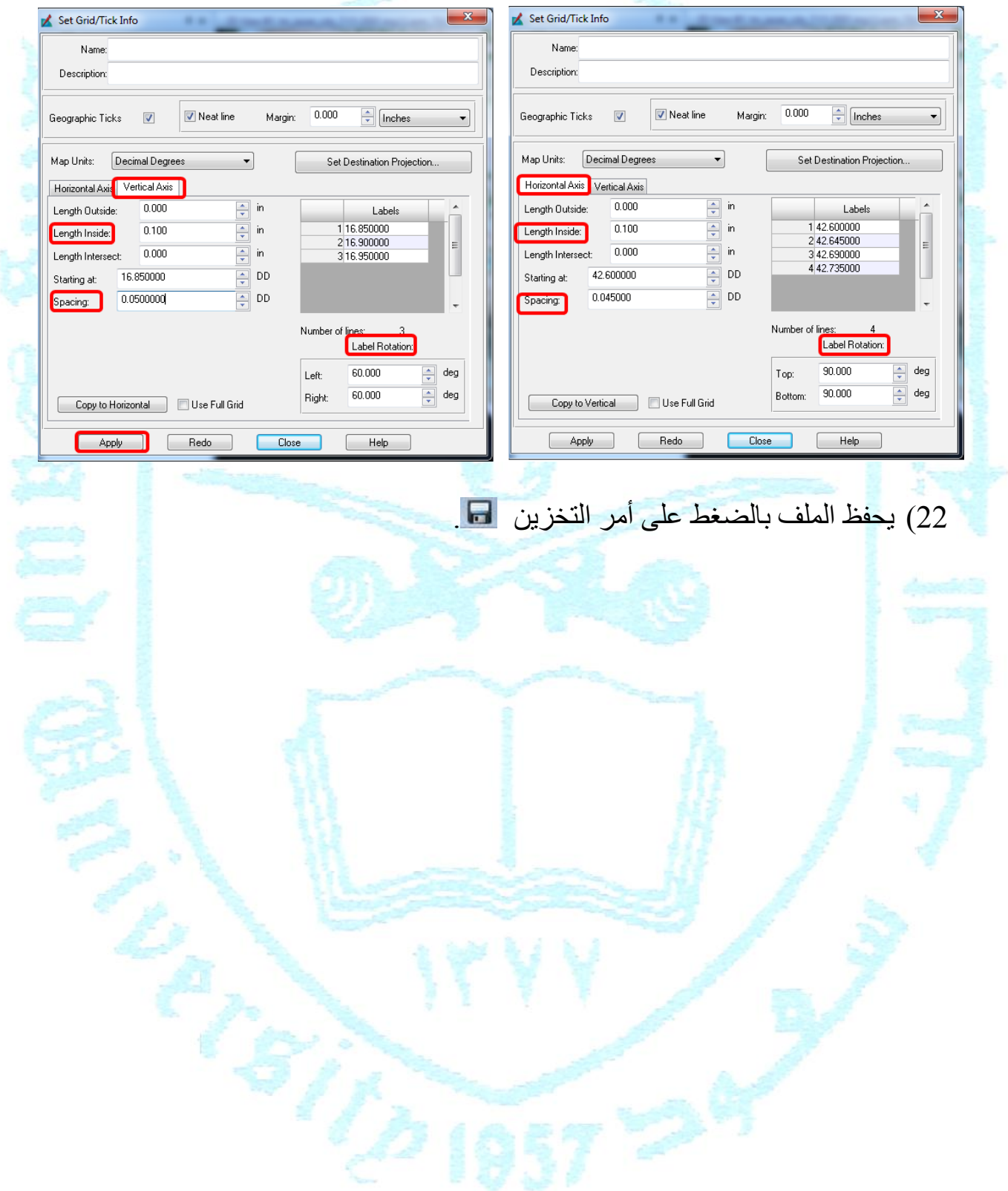

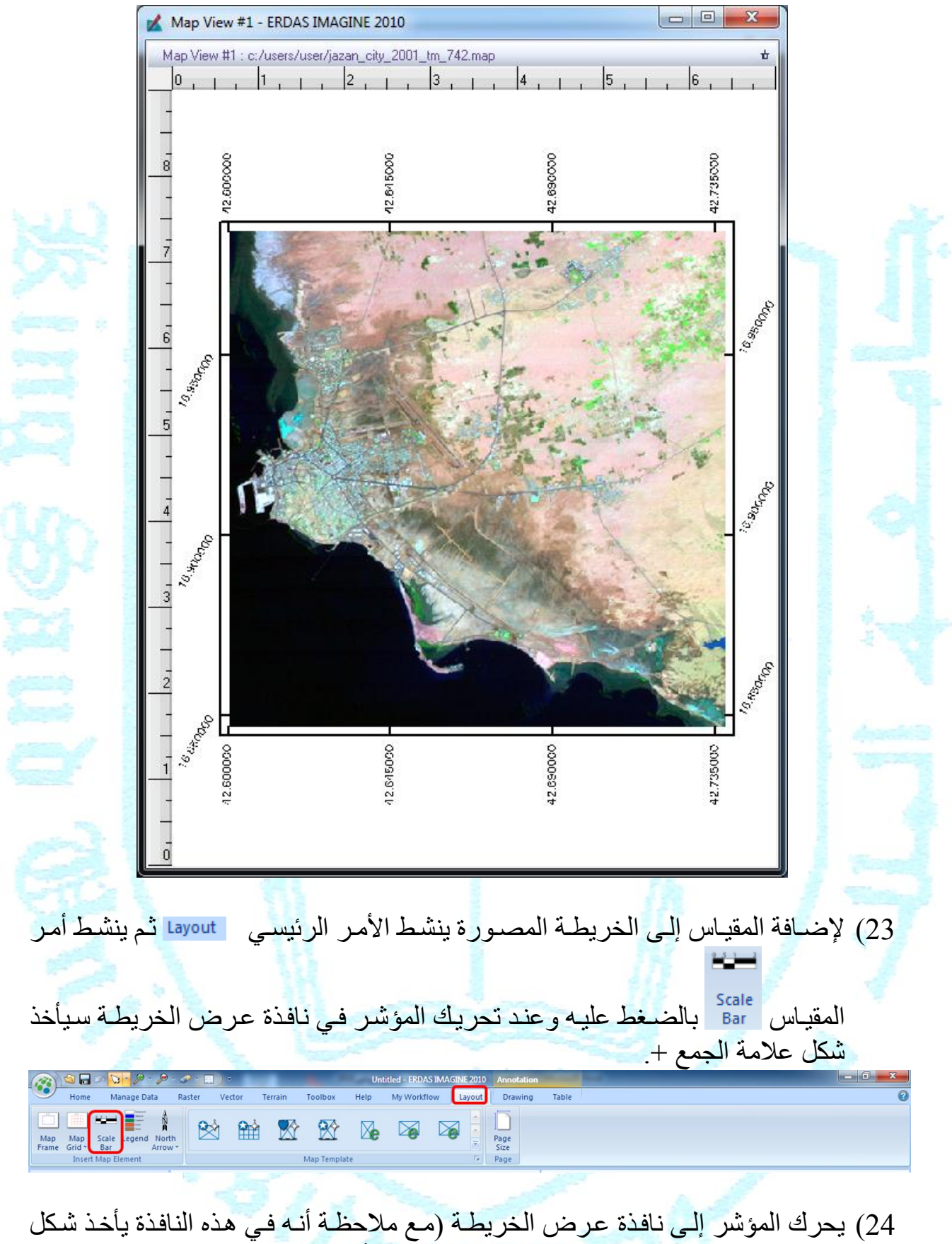

علامــــة الجمـــع +) تسم يضــــغط علـــى الـــزر الأيســـر فـــي الفـــارة لتظهـــر نافـــذة scale Bar Instructions ، مع ملاحظة انـه بتحريك المؤشر علـى الصـورة فـى وسط نافذة عرض الخريطة سيأخذ هذا الشكل ...

 $\mathbf{x}$ Scale Bar Instructions • in the mapframe with the scale you want to use for the scale bar. Cancel 25) في وسط نافذة عرض الخريطة يضغط على الزر الأيسر في الفارة وبهذا سنظهر نافذة خصائص المقياس الخطي Scale Bar Properties . وفي هذه النّافذة تتّم الإعدادات التّالية: أ) في حقل ا<sup>Use </sup> ينشط خبار الكبلومتر .Kilometers ب) نغير وحدة القياس من بوصة إلى سنتيمتر ق( يحدد اوا الماياا الو د . وبعدد ذلدك يضدغت علدى أمدر ليدام حوقيعد على الخر بطة ث) ينشط المقياس الخطي في نافذة عرض الخريطة بالضغط عليه ثم يحرك ليوضـع في المكان المناسب. ج) في حال الرغبــة فـي تغيير إعدادات المقيــاس بعد توقيعـه علـي الخريطــة المصــورة، يجب أولا تنشيطه ثم حذفه وبعد ذلك تتم التغيير ات في نافذة خصائص المقياس الخطي Scale Bar Properties ح) بعد الانتهاء من إعدادات المقياس تغلق نافذة خصـائص المقياس الخطي.<br>واصلت المعداد العقاء العقاء المعداد المعداد العقاء المعدات . Scale Bar Properties Name Name Description Description: Title: Scale Representative Fraction Title: Scale Representative Fraction Alianment **Hoits** Alignment: Hnits:  $\overline{a}$  $\odot$  Zero <u>||use</u> Linits Display String C Zero Display String Use Units **V** Kilometers Kilometers Kilometers Kilometers Left Ė. Left  $\equiv$ Meters Meters Meters Meters Miles Miles ◎ Right Miles Miles C Right International Nautic Nautical Miles International Nautic Nautical Miles C Center Feet Center  $\frac{[F_{\text{pol}}]}{n}$  $\leftarrow$  Feet Feet  $\leftarrow$ 5.00  $\div$  $0.03$ **Centimeters** 후 Maximum Length:  $\mathbf{r}$ Maximum Length Inches  $\overline{\phantom{0}}$ Apply | Redo  $Close$ Help Apply Redo **Close** Help 26) لإضافة عنوان الخريطة المصورة ينشط الأمر الرئيسي Prawing أثم ينشط أمر الكتابة A وبذلك سيظهر مربع حوار الكتابة Annotation Text ليكتب فيه العنوان أو غير ه ثم يضغط على أمر OK.  $\begin{picture}(150,10) \put(0,0){\line(1,0){10}} \put(15,0){\line(1,0){10}} \put(15,0){\line(1,0){10}} \put(15,0){\line(1,0){10}} \put(15,0){\line(1,0){10}} \put(15,0){\line(1,0){10}} \put(15,0){\line(1,0){10}} \put(15,0){\line(1,0){10}} \put(15,0){\line(1,0){10}} \put(15,0){\line(1,0){10}} \put(15,0){\line(1,0){10}} \put(15,0){\line($ Help My Workfl Toolbox Selection The  $\sqrt{\phantom{a}}$  Cut  $\sqrt{\phantom{a}}$ A E Chegion + Scale Bar Bring to Front + B Align + Area Fill 53 Line Color \*  $\Box$  Copy  $\Box$   $\oplus$   $\Box$  $B$  / U EasyTrace  $\overline{N}$  Line  $\overline{Y}$ Legend Send to Back \* Flip \* Enable<br>Editing ( Area + Map<br>Grid + North Arrow Object Style<br>Gallery + Eline Style +  $N_{R_{\rm c}}$  Rotate North Paste **B** NOOM Vector<br>Symbology Group -**A** Lock  $\Delta$ **Example 15** 

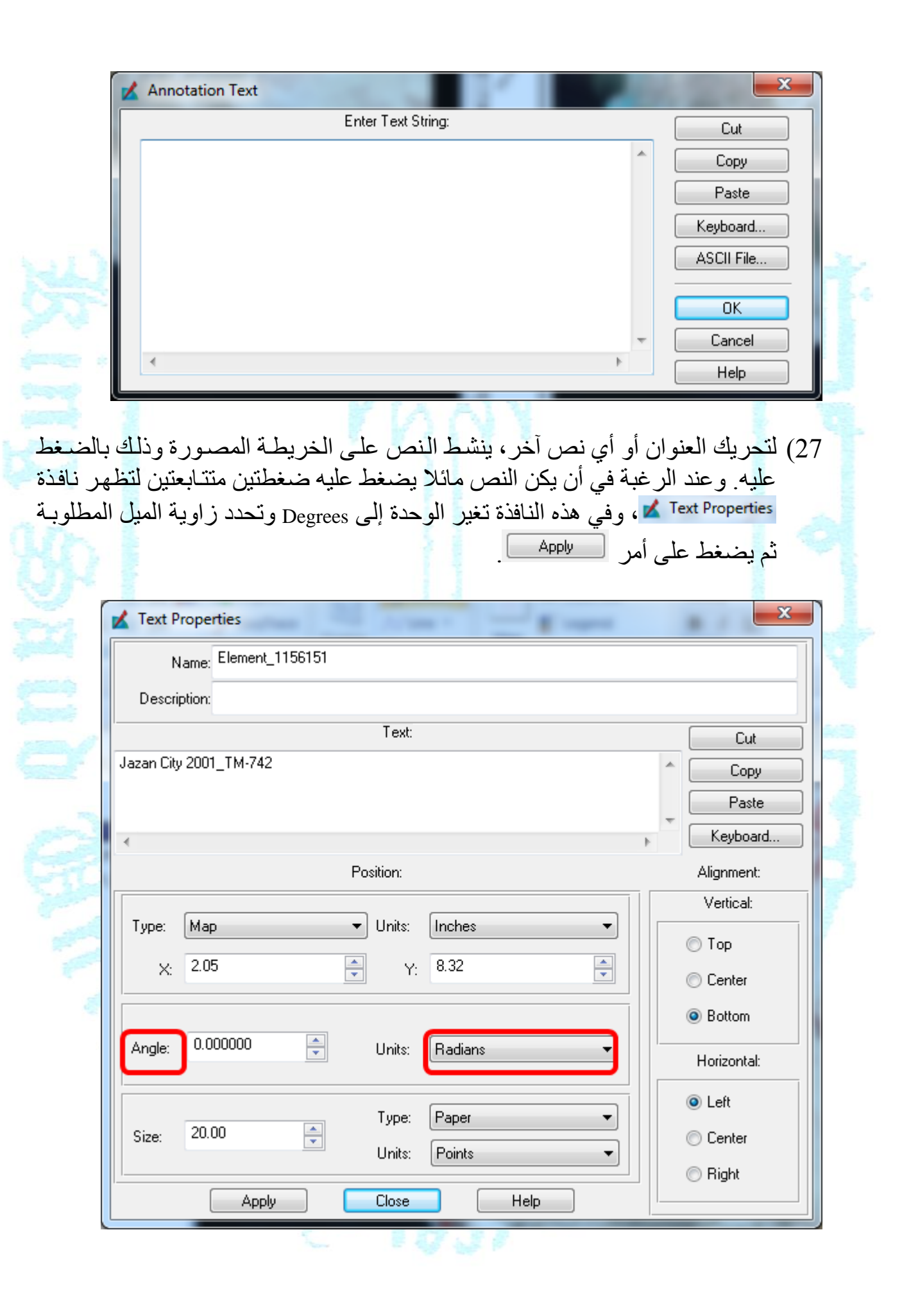

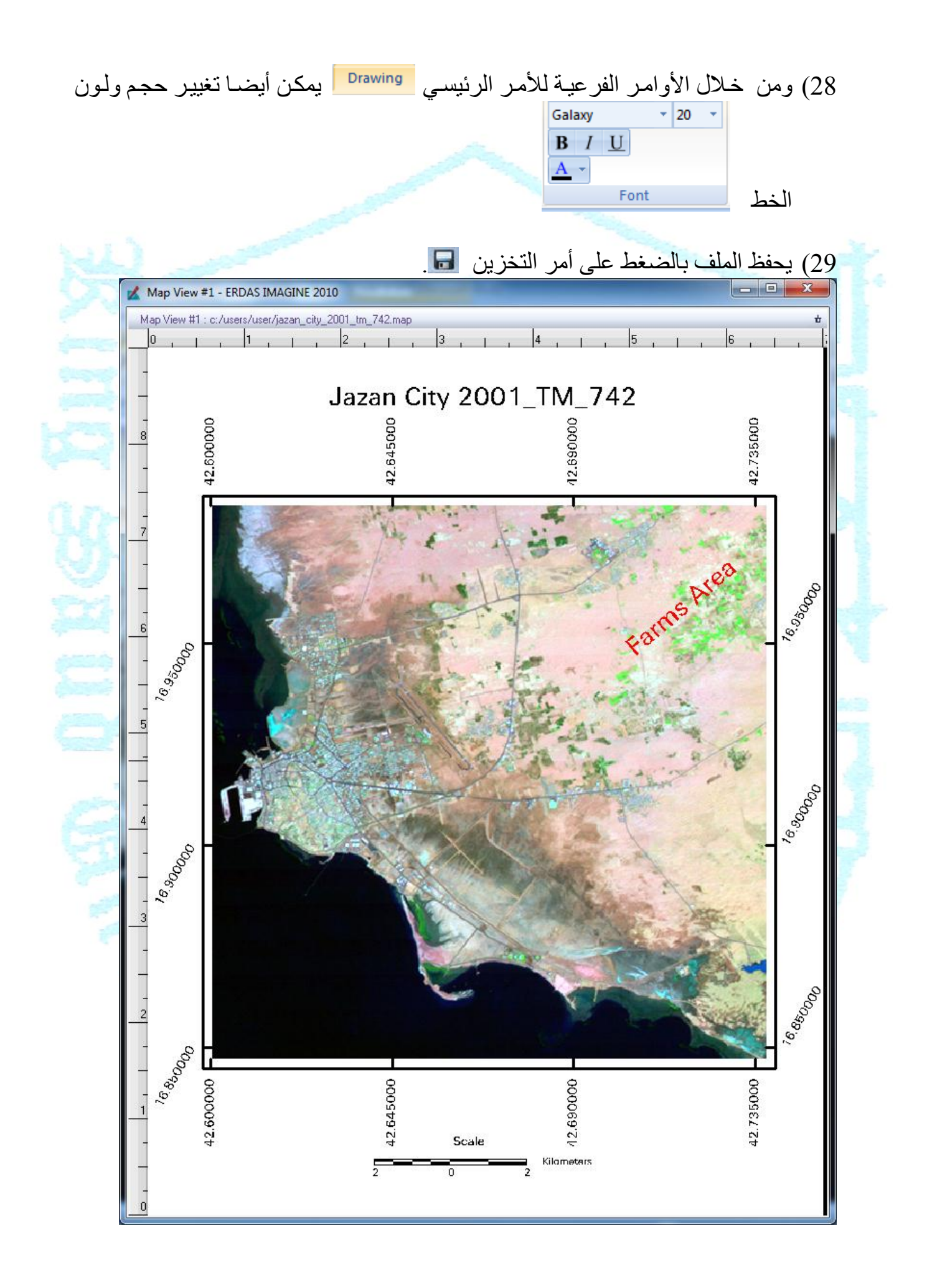

30) تجب الإشـارة إلـي أنـه يمكن حذف العنـوان أو المقيـاس أو شـبكة خطـوط الطـول ودوائـر العرض من الخريطة المصورة وذلك بالضغط عليها ومن ثم يضغط على أمر الحذف في لوحة مفاتيح الحاسب.

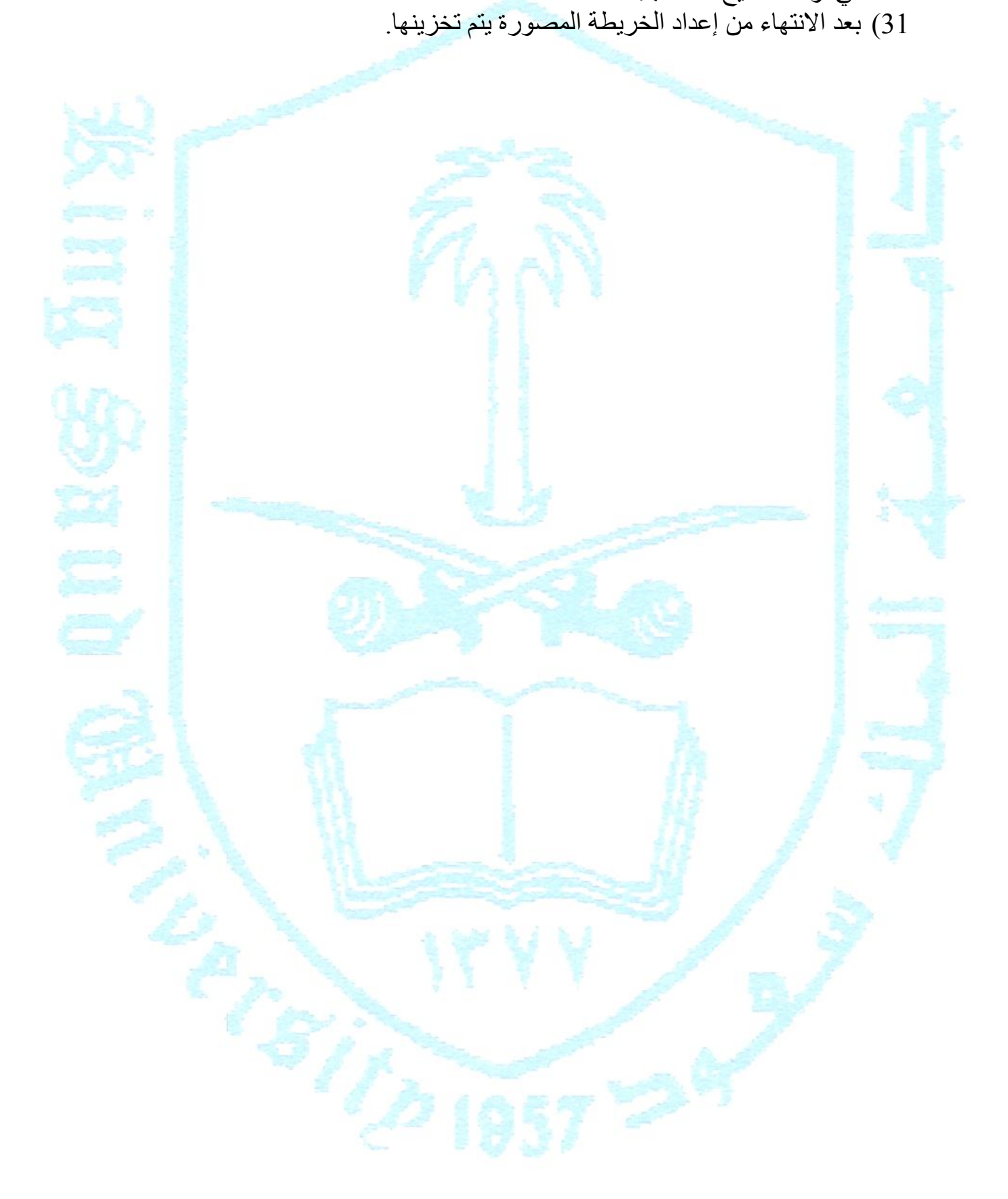